## **CARTILHA DE ORIENTAÇÃO – GUIA DE UTILIZAÇÃO**

Aplicativo Publicável com Autenticação de Usuários – Sistema de Consulta Pública

> *Atualização das tabelas de composição unitária de obras e serviços de engenharia da SIURB*

2022

## **tabelasiurb.com.br**

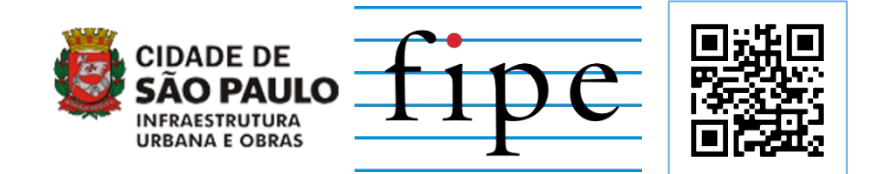

Sistema de Consulta Pública disponível em: **https://tabelasiurb.shinyapps.io/Sistema\_P10**

## **PROCEDIMENTO DE ACESSO AO SISTEMA**

- 1. Realize o cadastro corretamente por meio do formulário disponível em tabelasiurb.com.br;
- 2. Identifique-se corretamente. É essencial que o usuário preencha o campo "e-mail" com um endereço eletrônico de frequente acesso, visto que é por meio deste que o cadastro no sistema é efetuado.
- 3. Ao ter seu e-mail associado ao sistema, o usuário recebe neste e-mail cadastrado as orientações de acesso.
- 4. O convite de acesso será enviado pelo e-mail [noreply@shinyapps.io.](mailto:noreply@shinyapps.io) Clique no link em azul (ver imagem abaixo) para se cadastrar e ter acesso ao sistema.

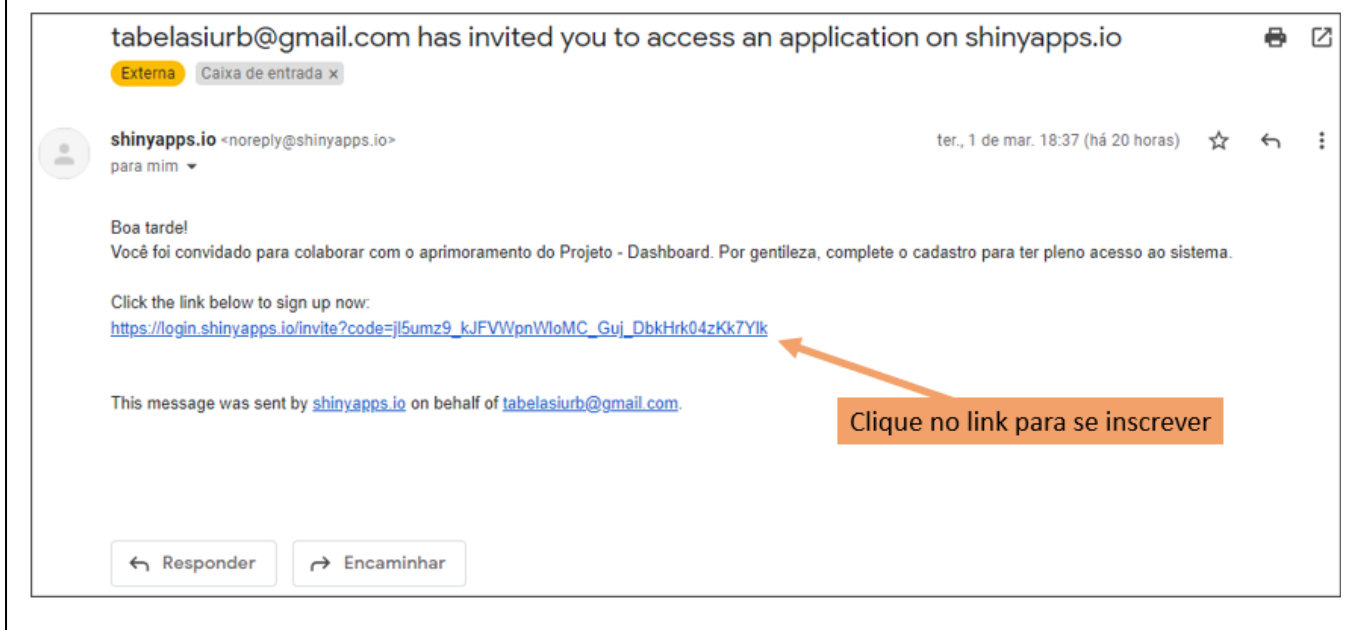

## **CRIAÇÃO DE CONTA NO SISTEMA**

- 5. Ao clicar no link, o usuário será redirecionado para a página abaixo. Clique no retângulo identificado como "1" (ver imagem abaixo), que indica *"Don't have an account? Sign Up"* (isto é, "Não tem uma conta? Cadastre-se").
- 6. O usuário será redirecionado para a tela "2" (à direita). Preencha os campos *e-mail* (o mesmo cadastro no formulário), *password* (senha a ser criada), *first nome* (seu primeiro nome), *last name* (sobrenome) e clique em *Sign Up* (Cadastre-se).
- 7. Como alternativa, o usuário pode realizar o acesso via conta google (gmail) ou GitHub no item "3" (à direita), desde que utilize o mesmo e-mail cadastrado no formulário.

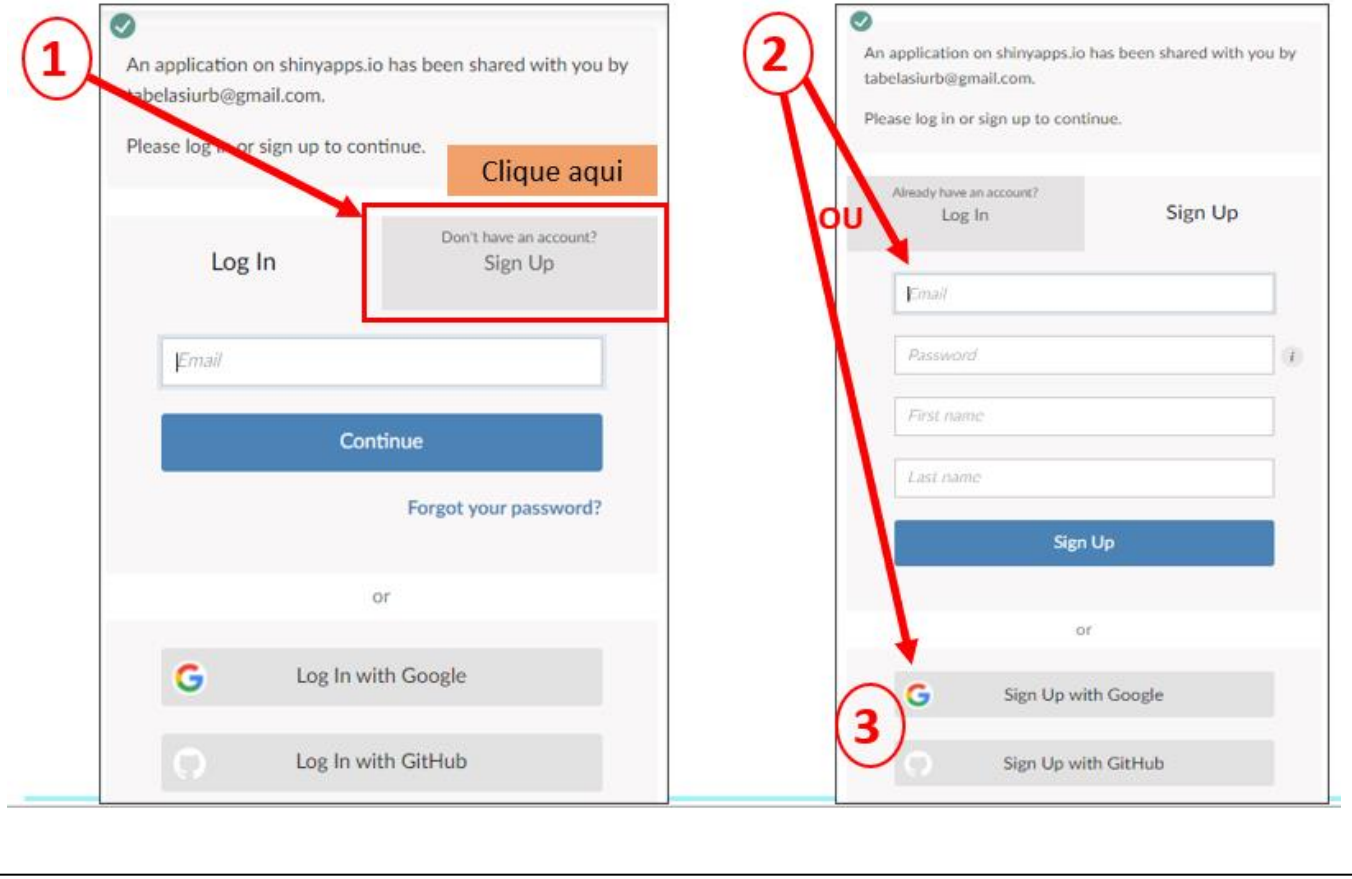

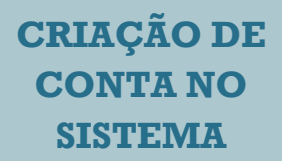

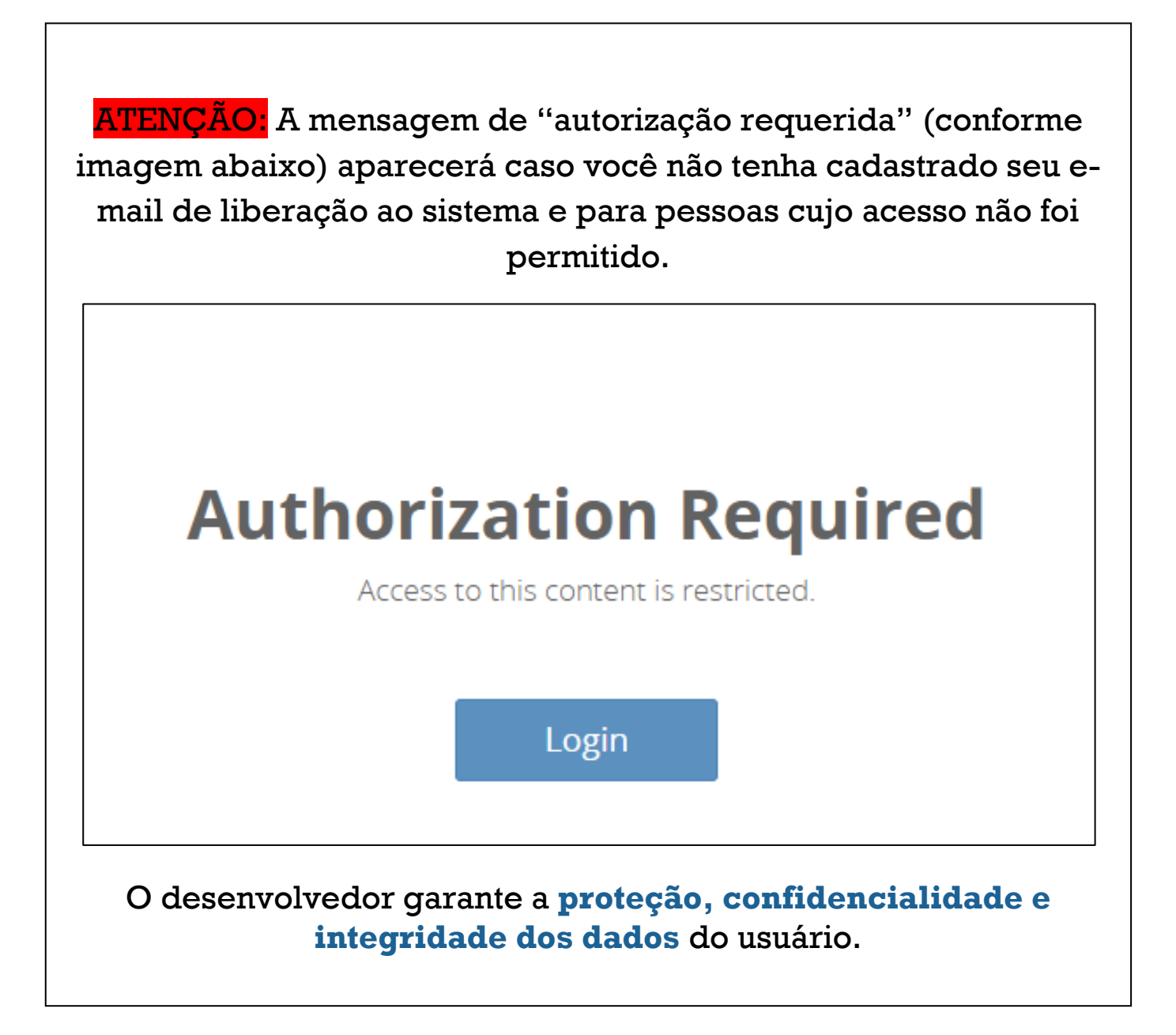

A fim de permitir ao usuário uma completa experiência com o sistema, podendo acessar todos os recursos de forma otimizada, **recomenda-se o acesso ao aplicativo via navegador da Web** pelo computador/noteebok (Google Chrome, Mozilla Firefox ou Safari).

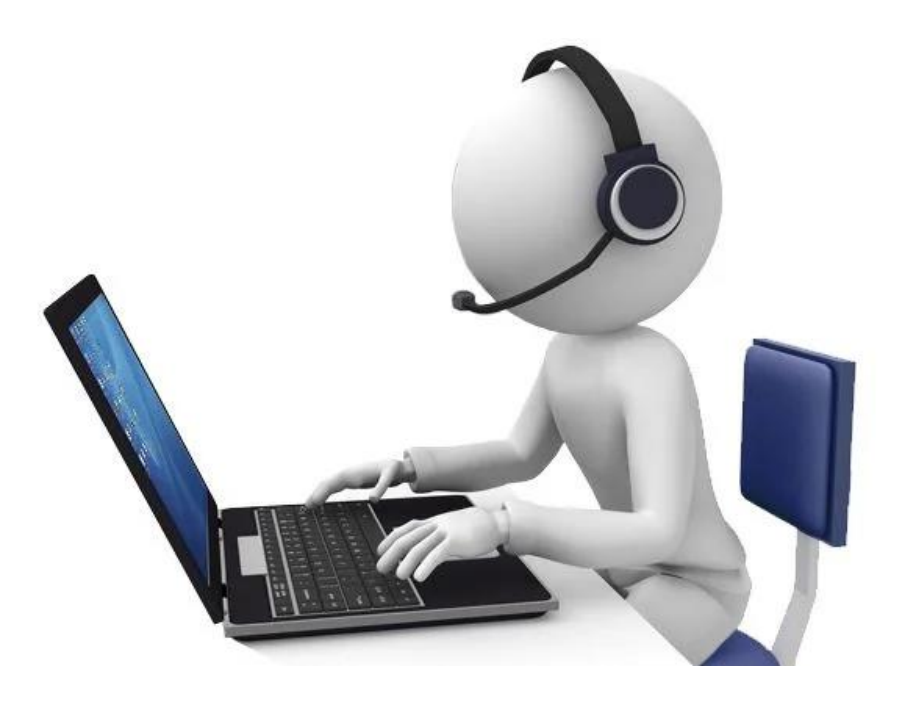

O acesso via dispositivo móvel pode conter algumas incompatibilidades com o shinyapp.

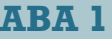

**ESCOLHA DA COMPOSIÇÃO**

> A primeira aba corresponde à escolha da composição.

• No painel esquerdo identificado por **(1)** é necessário selecionar **o caderno** desejado entre "INFRA" e "EDIF" e, posteriormente, **o grupo** de composições a ser explorado.

ABA 1

- Em **(2)**, então, escolhe-se a composição específica daquele **caderno** e **grupo** definidos em **(1)** que o usuário deseja observar, dentre as composições listadas.
- Para avaliar a composição escolhida, o usuário deve clicar nesta em **(2)** e acessar a aba seguinte: **Composição observada**.

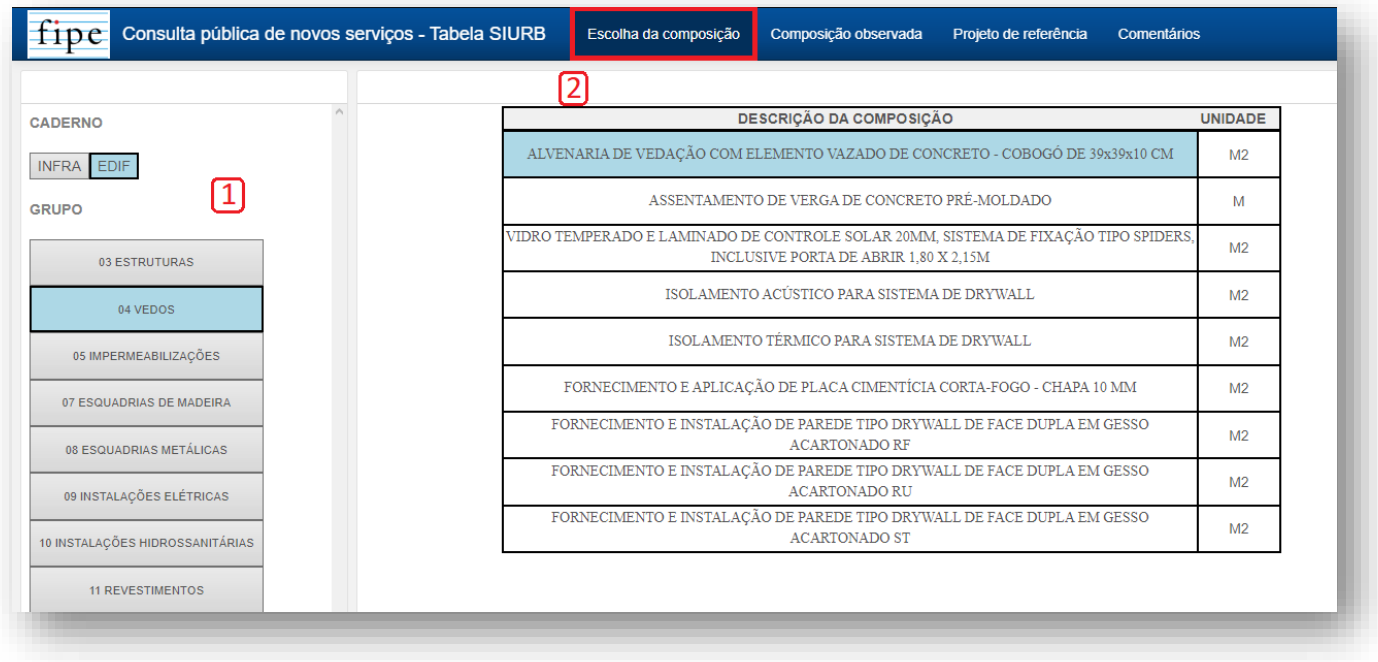

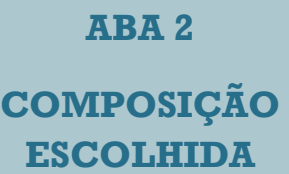

A segunda aba corresponde à composição escolhida na primeira aba.

• Em **(1)** é possível verificar as informações a respeito da composição escolhida, como o caderno ao qual ela pertence e a sua descrição.

ABA 2

• Em **(2)** é apresentada a tabela de insumos observados da composição, onde constam informações como o nome dos insumos, suas unidades, e os respectivos coeficientes de produtividade.

Em **(3)** consta o critério de medição adotado para a composição.

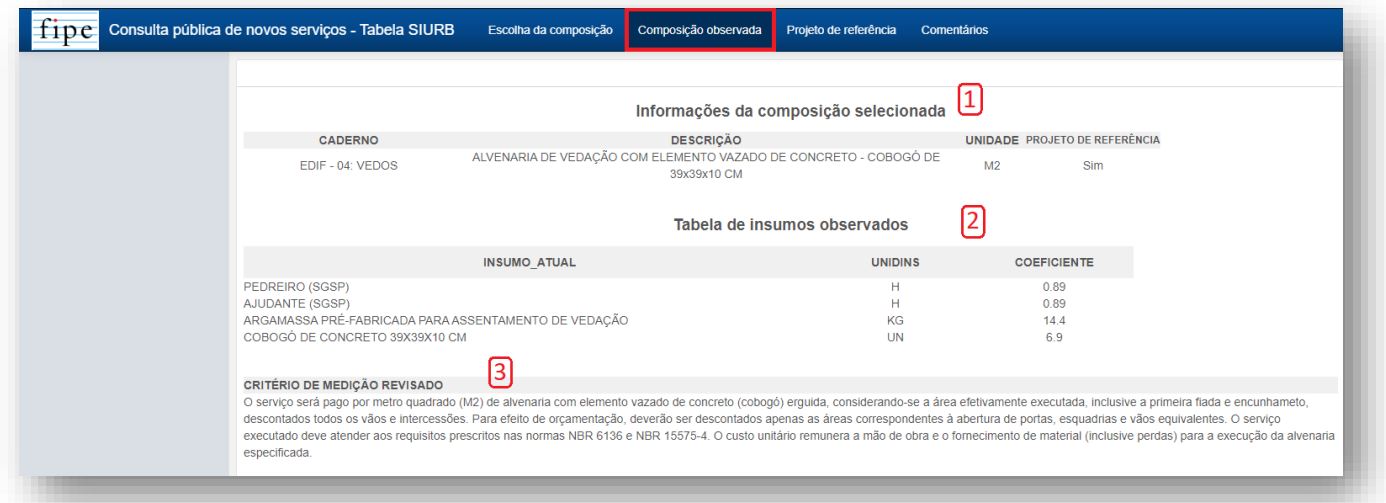

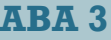

**PROJETO DE REFERÊNCIA**

> A terceira aba corresponde aos projetos de referência.

- Quando uma composição apresenta projeto de referência, um arquivo é disponibilizado com a possibilidade de amplificação - botão no canto superior direito - e download.
- Na ausência de projeto de referência, a seguinte mensagem será exibida: "Não há projeto de referência".

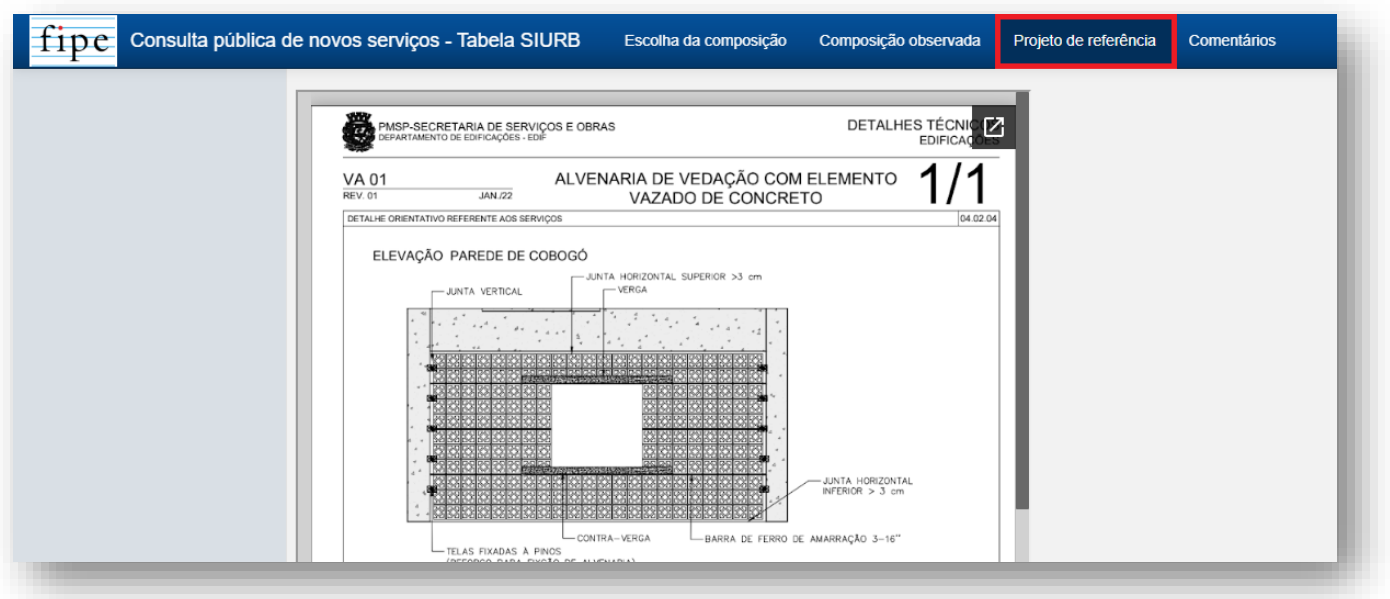

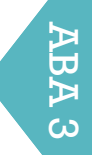

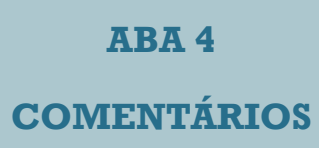

A quarta aba contém os comentários dos usuários.

- Em **(1)** o usuário deve assinalar o termo de consentimento, autorizando a divulgação pública de seus comentários e sua identificação (email) durante a etapa de colsulta pública. Também, há o botão "Registrar comentário" que deve ser clicado quando o usuário finalizar seu comentário sobre a composição.
- Em **(2)** as informações referentes à composição escolhida podem ser visualizadas, novamente em relação ao caderno de onde ela vem e a sua descrição por completo.
- Em **(3)** há um campo para que o usuário possa deixar seu comentário quanto à composição escolhida.
- Em **(4)** é possível visualizar comentários que já estão registrados por usuários quanto a composição escolhida.
- **ATENÇÃO:** Quando o usuário registrar seu comentário, uma mensagem em *pop-up* aparece solicitando que ele aguarde, e após um breve momento, no campo **(3)** haverá uma confirmação pela mensagem "Comentário registrado com sucesso!".

ABA 4

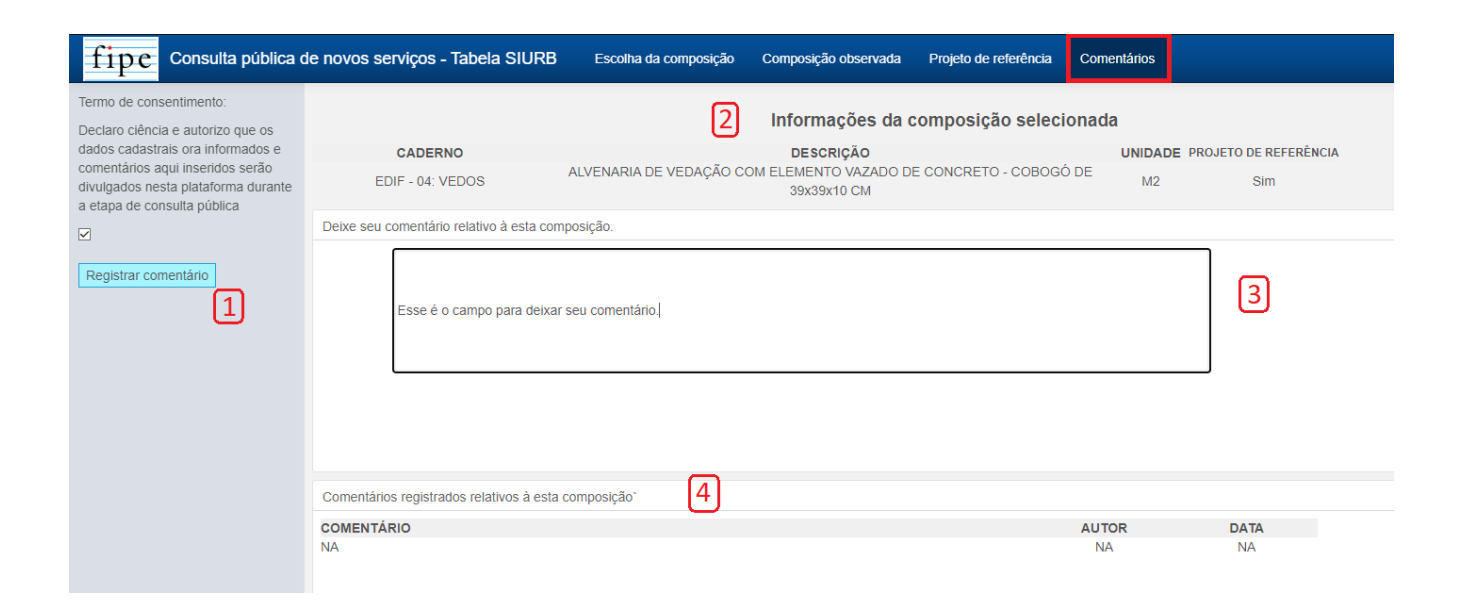

Em caso de dúvidas em qualquer das etapas, favor entrar em contato com [tabelasiurb@gmail.com.](mailto:tabelasiurb@gmail.com)

**tabelasiurb.com.br**

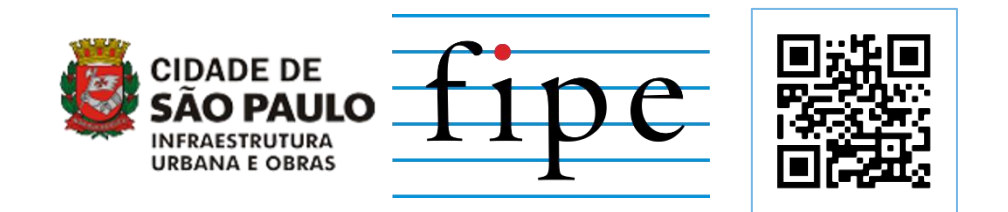

**https://tabelasiurb.shinyapps.io/Sistema\_P10**